# How to Post Final Grades in Discovery

(If teachers did not post once the window is closed)

#### **Elementary:**

If an elementary teacher missed posting their final quarter grades, they will need to sit down with a secretary at their school and enter the **Final Grade** and **Skills** (Citizenship) by hand. The secretary needs to go to Discovery and login. The teachers will need to print out the Granite Teacher Worksheet/Course Section. Choose all Concepts, not Homeroom. Then, print and bring them to the secretary.

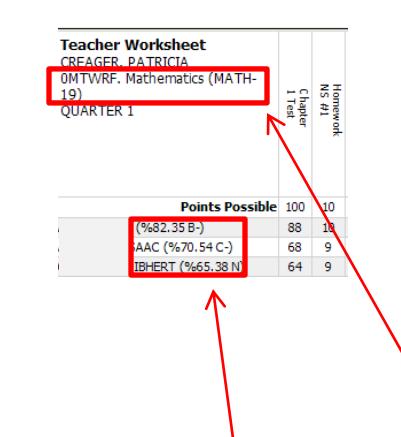

#### To Enter final Grades:

- 1. Click on the **GradesTab**
- 2. Click on **Grades By Class.**
- 3. Then in **Course ID**, type in a Concept name (Reading, Mathematics, Spelling, etc.) and **Section ID**, type in the section ID for that teacher to identify that teachers Course found on the printed worksheet at the top left corner. The **calculated scores** are listed next to the student name.
- 4. Click **Search**.

A list of students will show up for that Teacher and Concept. Then enter grades for each Student in the **Grading Period (ie. GP1)** using the worksheet you printed off, then click **SAVE**. Repeat this process till all students' grades for each Concept has been entered.

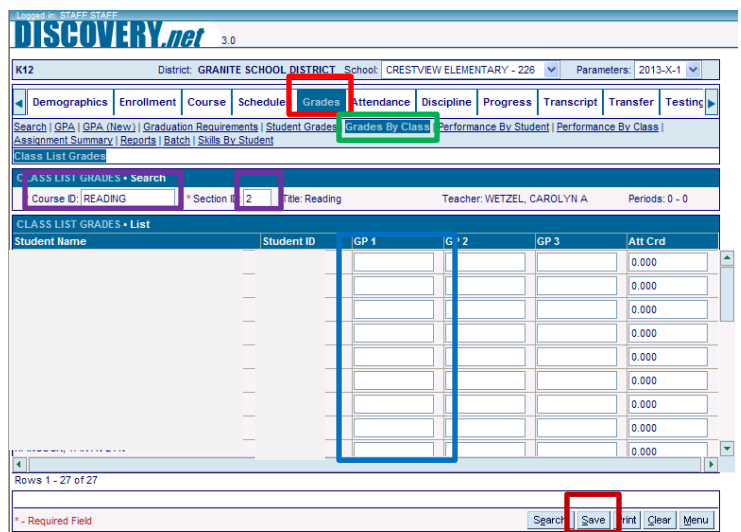

### To Enter Skills:

- 1. Click on the **GradesTab**
- 2. Click **Search and type in student name**
- 3. Click on **Skills By Student ( you will have to enter skills per student)**
- 4. Make sure **Skill Level** says Final, ie. DGR6- Sixth Grade **Final**
- 5. You can do a **Fill value** if all scores are the same, or **enter each score** individually
- 6. This is where you can type in **notes** to Parents in **GP1 Notes** if it is for qtr 1
- 7. Click **Save**. Then search for the next student and follow steps 2-6.

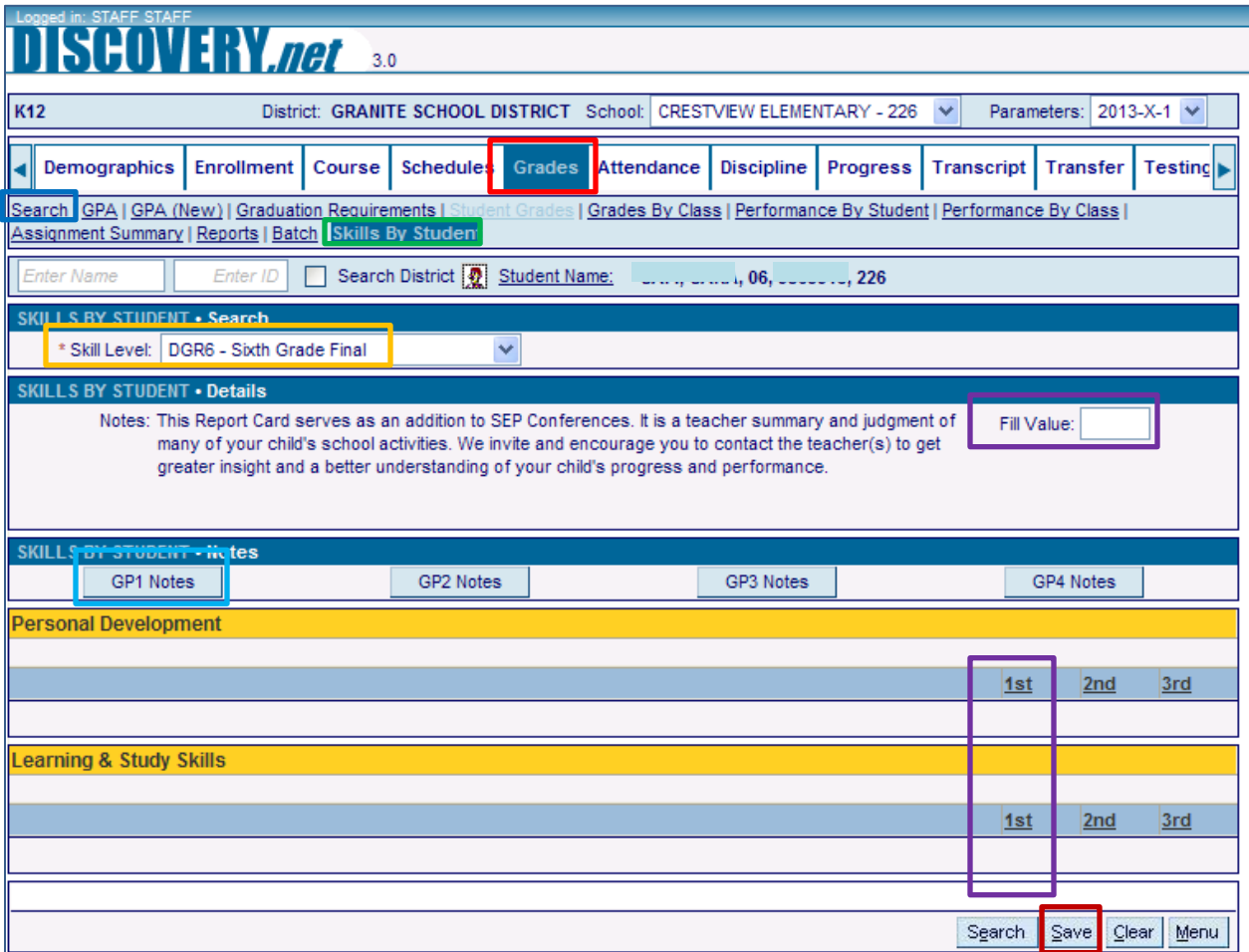

## **Secondary:**

If a Secondary teacher missed posting their final quarter grades, they will need to sit down with a secretary at their school and enter the final grades by hand. The secretary needs to go to Discover and login. This is the same procedure as the last gradebook.

- 1. Click on the **GradesTab**
- 2. Click **Grades by Class**.
- 3. Type in **Course section** number of teacher.
- 4. Then enter grades for each Student in **(GP1) and Citizenship (Citi 1)**
- 5. Then click **SAVE**.
- 6. Repeat this process for each Course that was not posted.

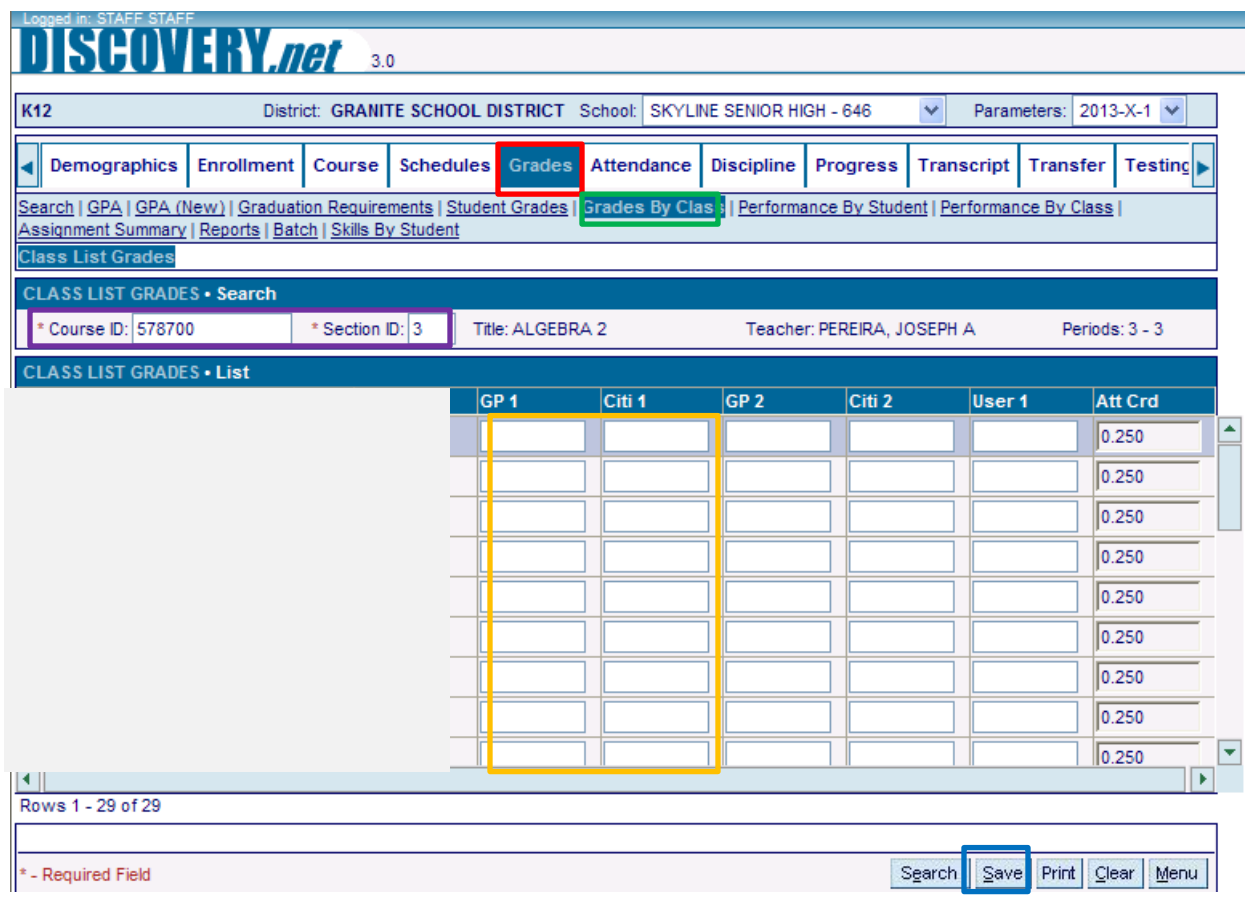

Last Modified 10/11/12